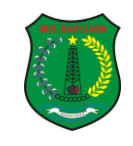

## **PANDUAN PENGGUNAAN APLIKASI SKM USER PUBLIK**

Aplikasi SKM (Survey Kepuasan Masyarakat) DPMPTSP Kabupaten Musi Banyuasin ini merupakan aplikasi yang bertujuan untuk mengukur tingkat kepuasan masyarakat sebagai pengguna layanan dan meningkatkan kualitas penyelenggaraan pelayanan publik di DPMPTSP Kabupaten Musi Banyuasin.

Berikut ditampilkan halaman awal aplikasi SKM DPMPTSP Kabupaten Musi Banyuasin :

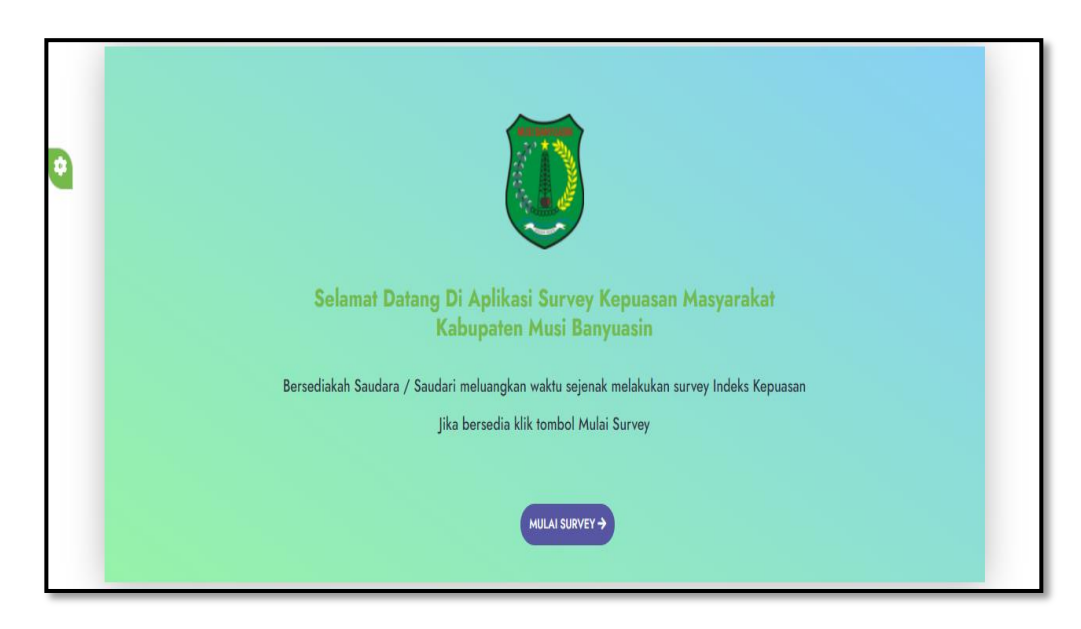

*Tampilan Awal Mengisi SKM*

**MULAI SURVEY -**Untuk memulai survey klik pada tombol **maka akan** maka akan tampil form pengisian data diri responden seperti berikut ini :

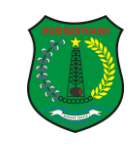

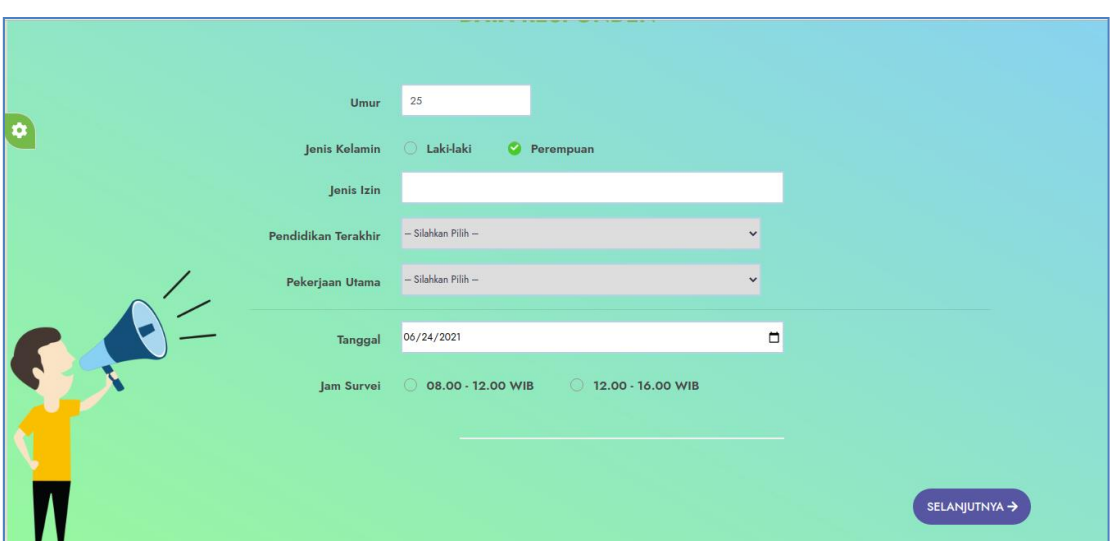

*Tampilan form input Data Responden*

Lengkapi form diatas dengan mengisikan Umur, Jenis Kelamin, Jenis Izin, Pendidikan Terakhir, Pekerjaan Utama, Tanggal dan Jam Survey.

SELANJUTNYA -

Jika data sudah lengkap kemudian klik tombol **Lange ang disebut di kapatang kemudian** untuk melanjutkan mengisi pertanyaan-pertanyaan survey kepuasan masyarakat. Berikut

ini tampilan pertanyaan survey kepuasan masyarakat :

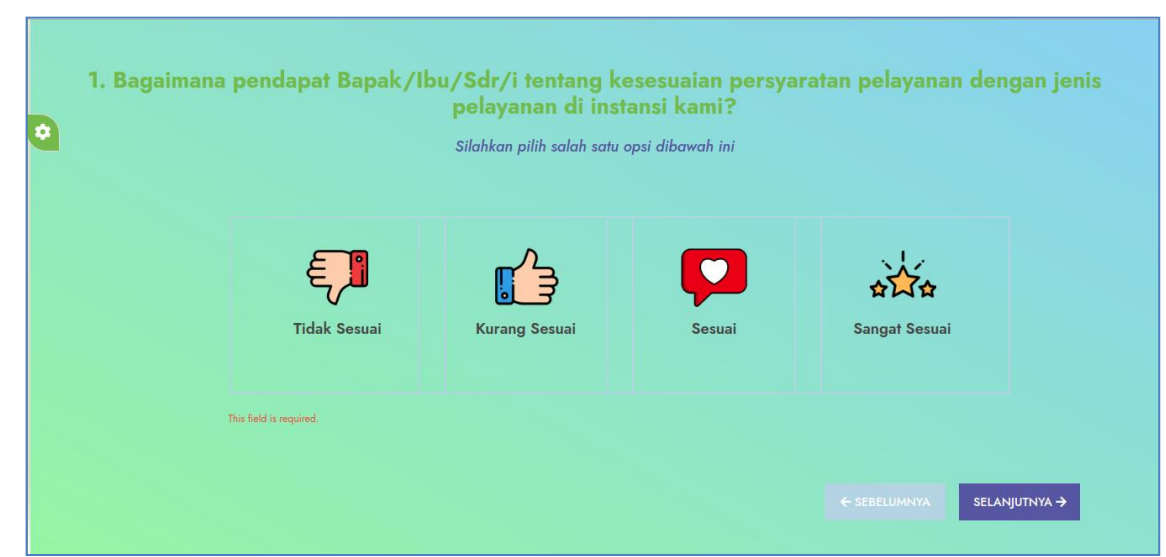

## Tampilan Pertanyaan 1

Kemudian pilih salah satu opsi jawaban yang sudah disediakan dengan cara klik salah satu tombol jawaban yang sudah disediakan. Jika jawaban sudah dipilih maka halaman akan otomatis berpindah ke pertanyaan selanjutnya.

Dinas Penanaman Modal dan Pelayanan Terpadu Satu Pintu Kabupaten Musi Banyuasin 2

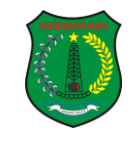

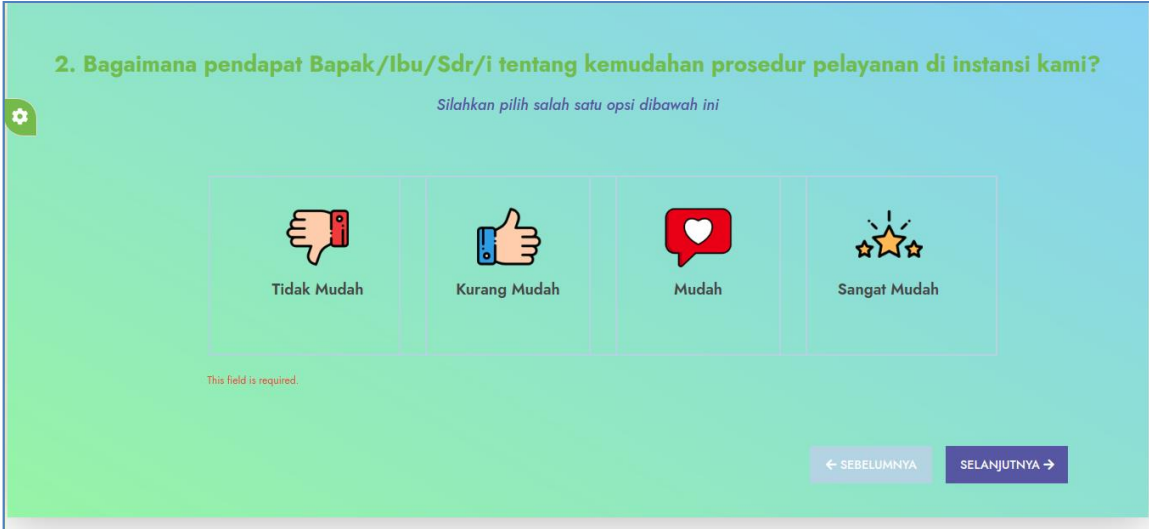

Tampilan Pertanyaan 2

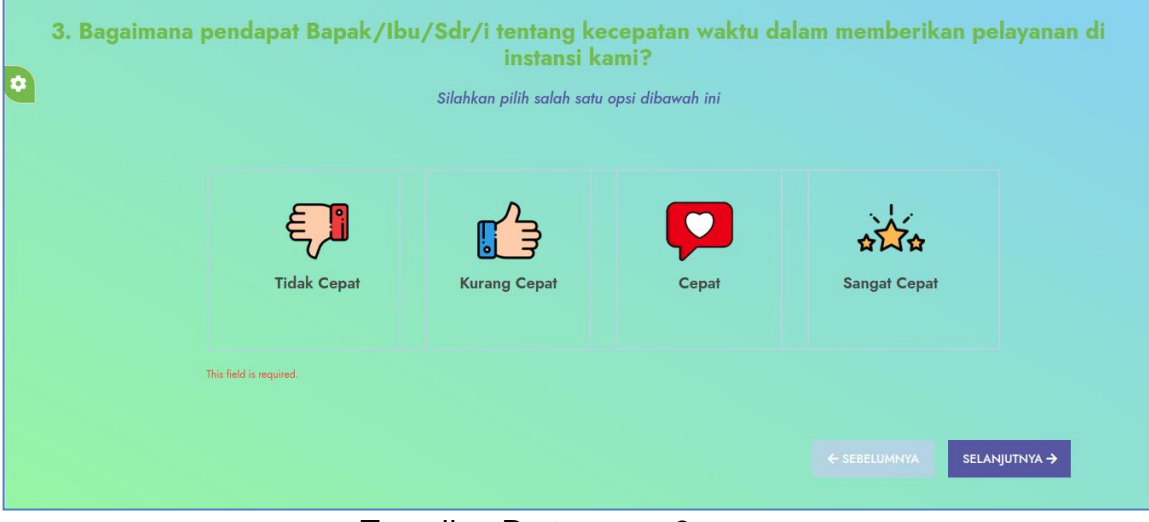

Tampilan Pertanyaan 3

Dinas Penanaman Modal dan Pelayanan Terpadu Satu Pintu Kabupaten Musi Banyuasin 3

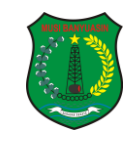

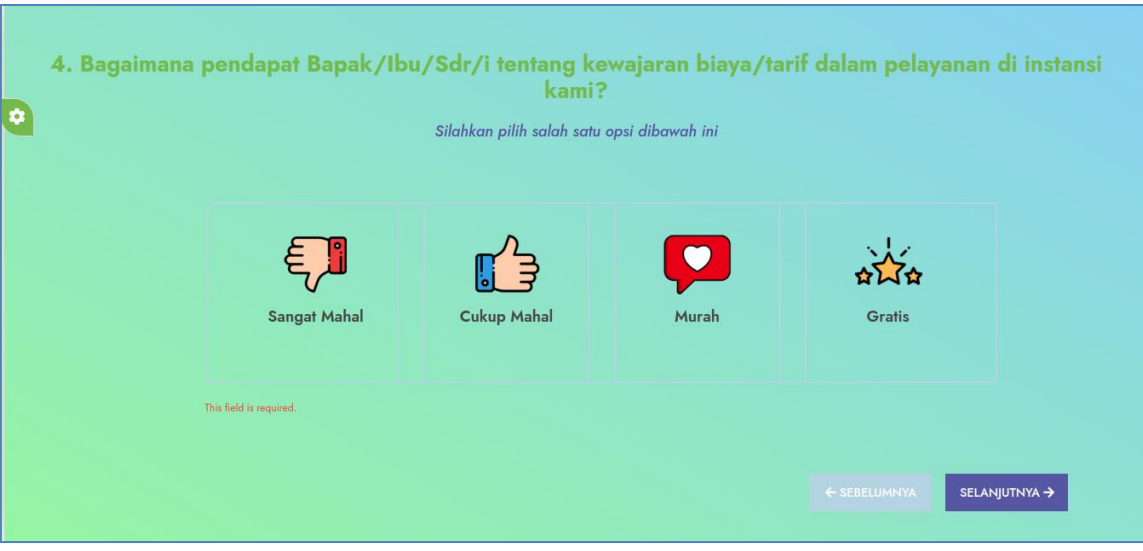

Tampilan Pertanyaan 4

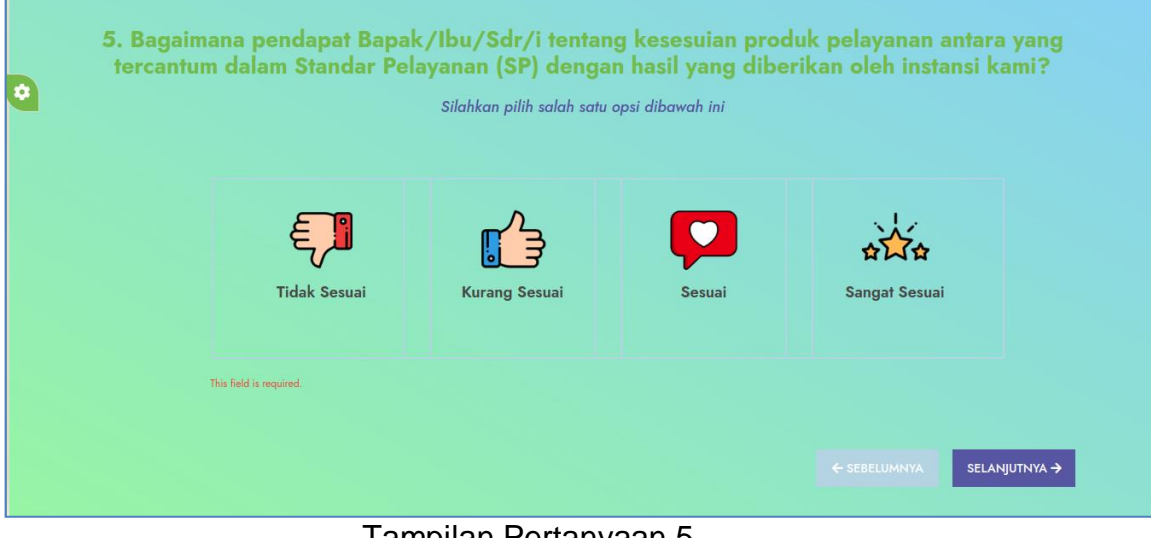

Tampilan Pertanyaan 5

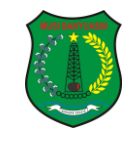

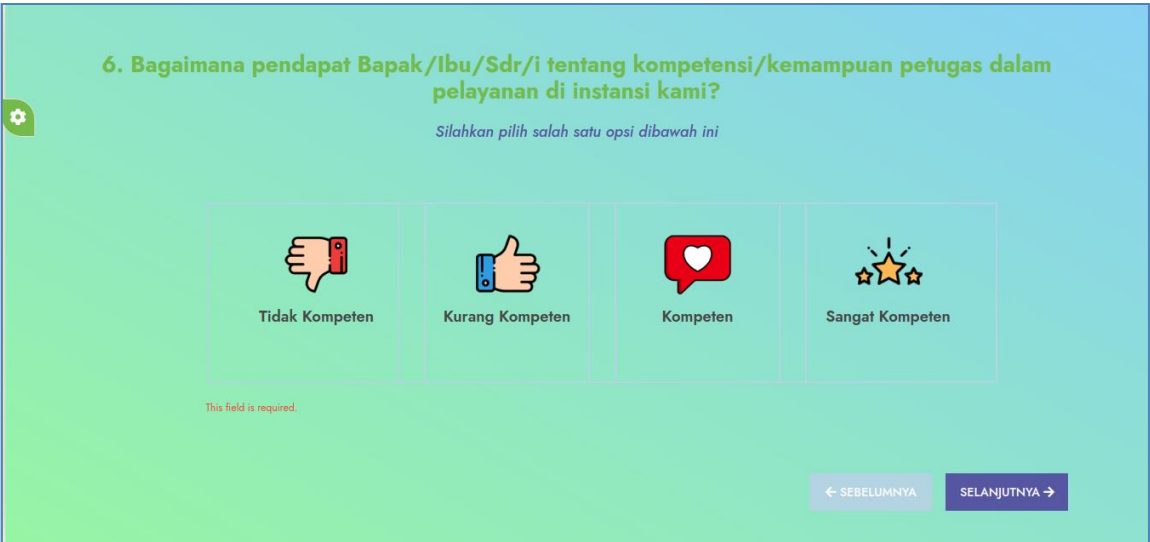

Tampilan Pertanyaan 6

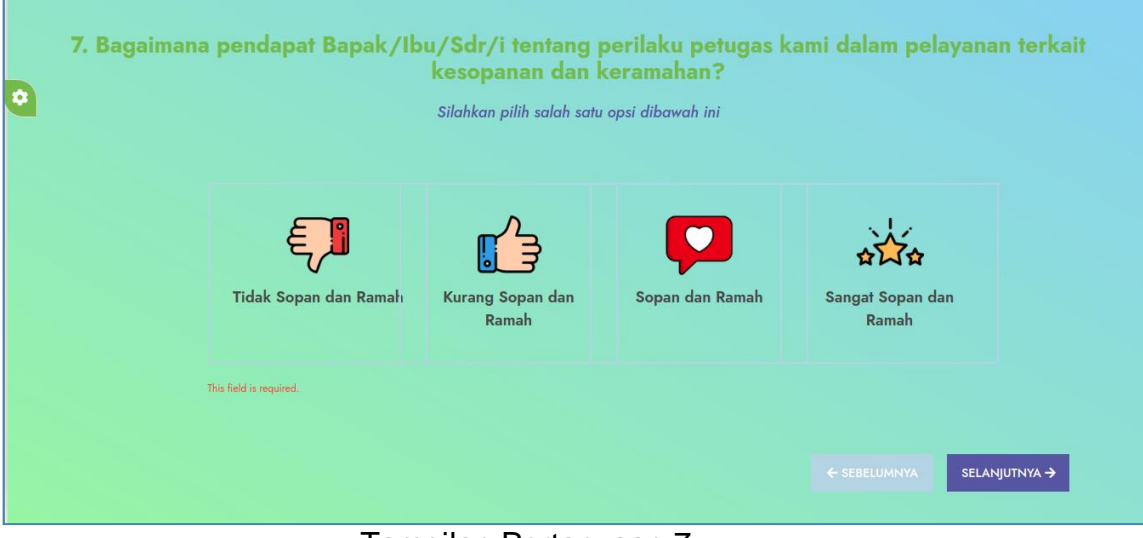

Tampilan Pertanyaan 7

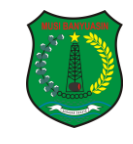

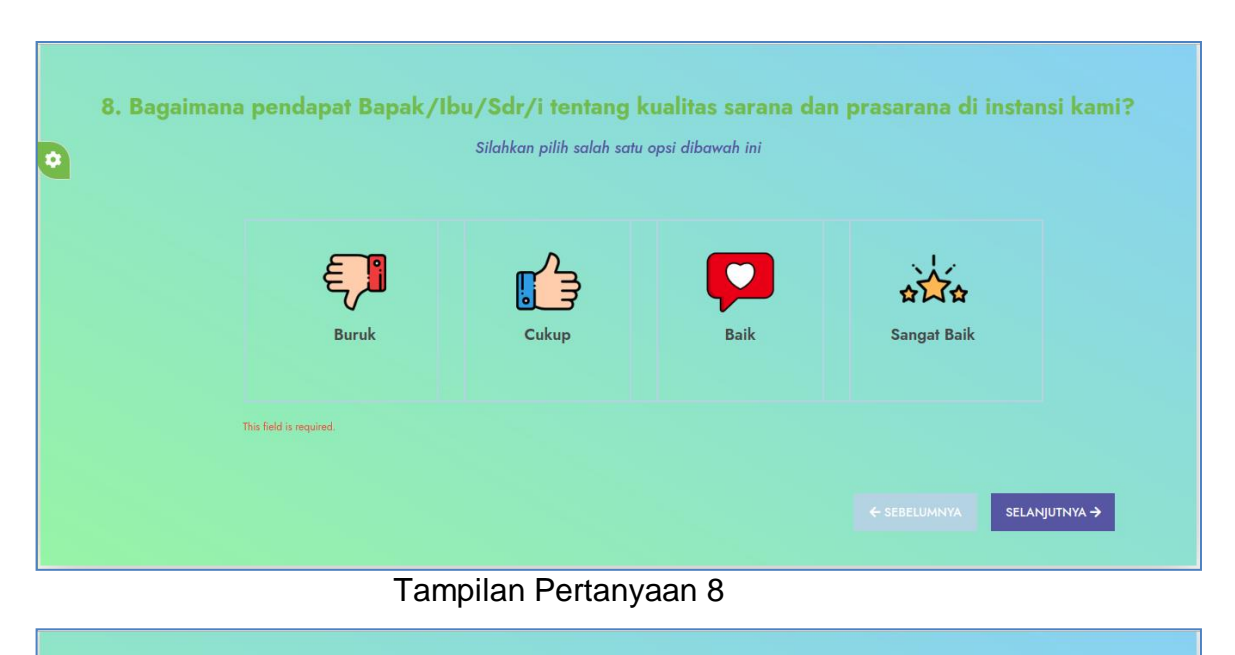

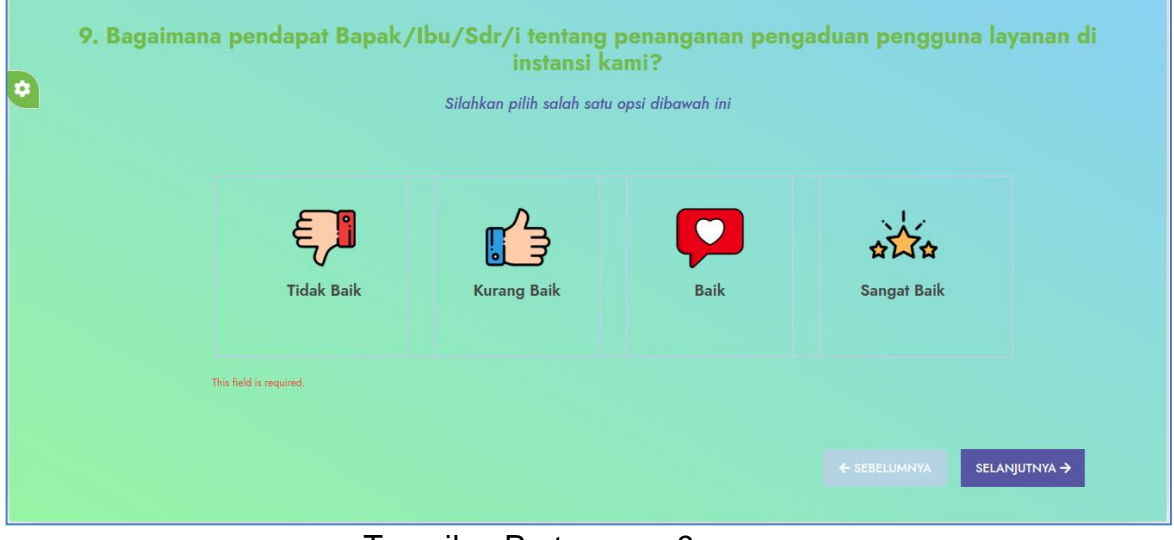

Tampilan Pertanyaan 9

Setelah mengisikan survey pada 9 pertanyaan seperti diatas maka selanjutnya akan ditampilkan form untuk mengisikan apresiasi/penghargaan, kritik, maupun saran untuk instansi seperti pada gambar dibawah ini :

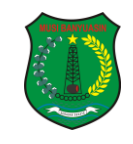

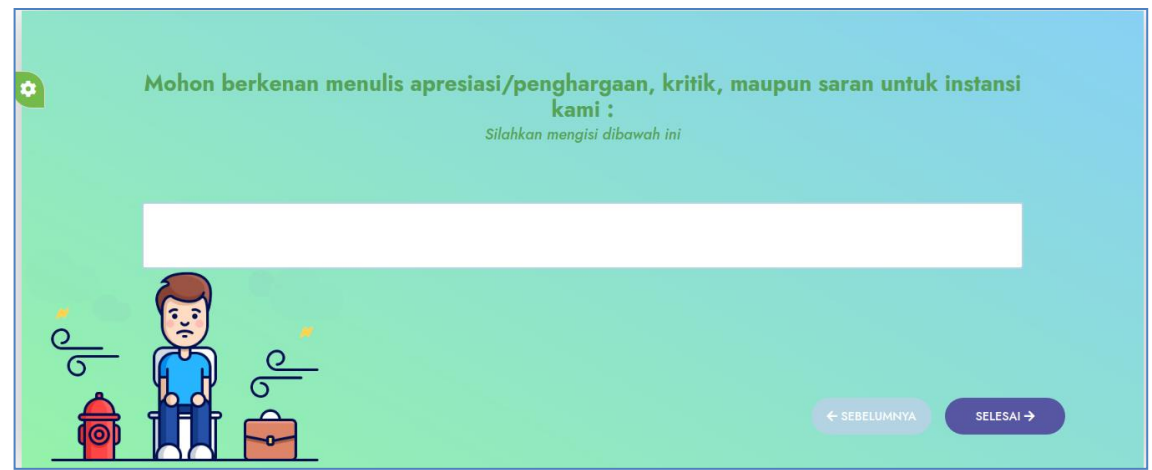

Tampilan Form Isian Kritik/Saran

Setelah selesai mengisikan kritik/saran pada form diatas kemudian klik tombol "Accept" pada keyboard yang tampil dilayar seperti pada gambar berikut :

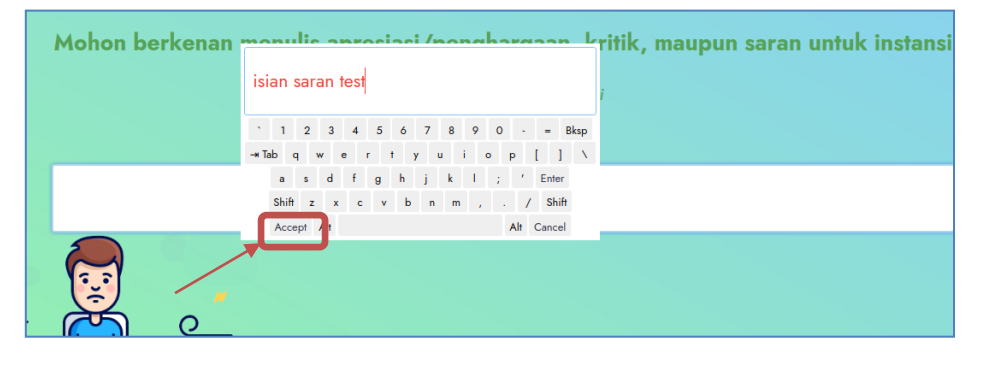

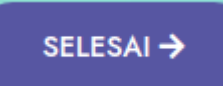

Selanjutnya klik tombol **untuk menyimpan data yang udah** 

Anda isikan sebelumnya maka akan muncul notifikasi seperti berikut ini :

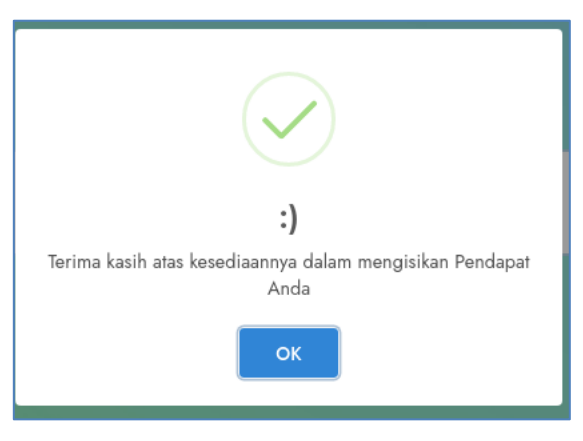

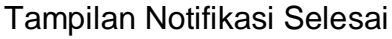